# **Print Center: Direct Print**

If you prefer to open your file(s) and click "Print", then this is the option for you! In addition, if you typically have word documents vs. pdf files, then this option will save you some time. These instructions will show you how to download the Print Center Printer Driver (SurePDF) and then order prints through the Print Center by just clicking Print. The SurePDF Printer Driver, converts your files to PDF and then adds them to your shopping cart.

## **Quick Overview**

Login to<https://papercut.rvu.edu/user>  $\rightarrow$  Download SurePDF Print Driver  $\rightarrow$  Open your file  $\rightarrow$  Print to the printer called, "RVU\_Print\_Center"  $\rightarrow$  Review your print options  $\rightarrow$  Place Order

1. **Log in** to the Print Center website [\(https://printcenter.rvu.edu\)](https://printcenter.rvu.edu/)

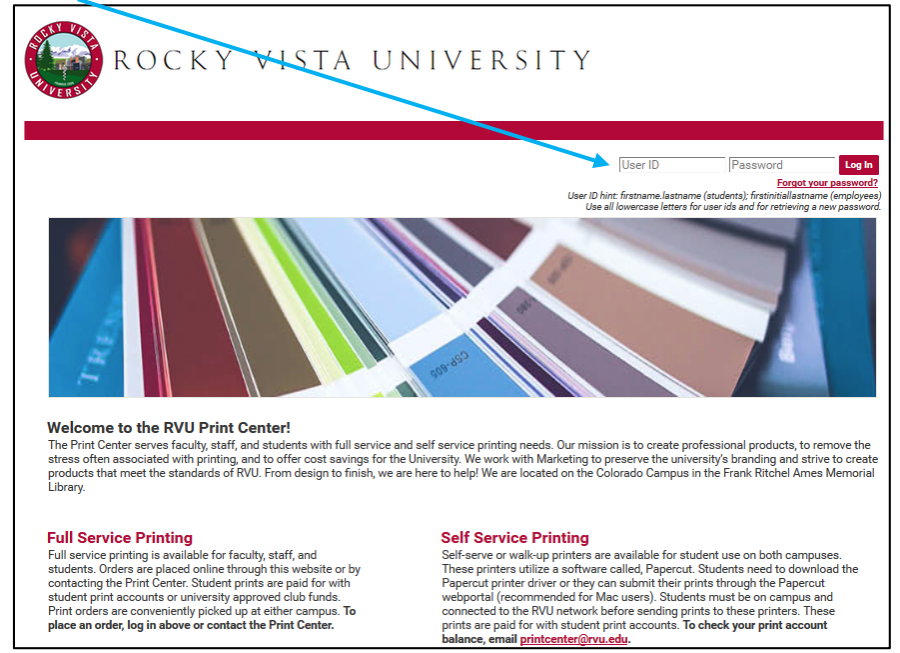

2. Go to **User Tools** and select **Print Center Printer Driver**.

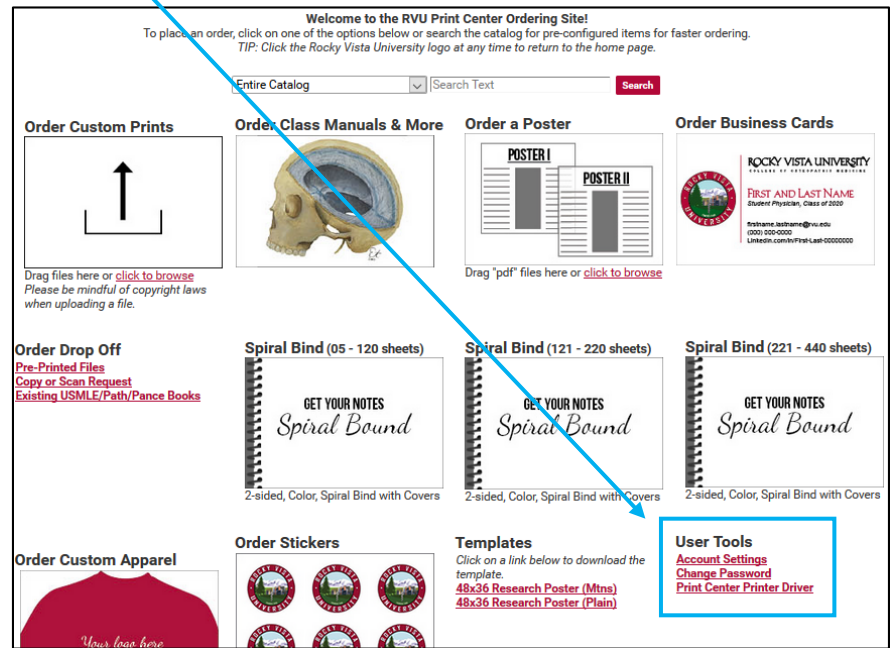

3. Select the appropriate SurePDF download for your operating system and then click **Download SurePDF**.

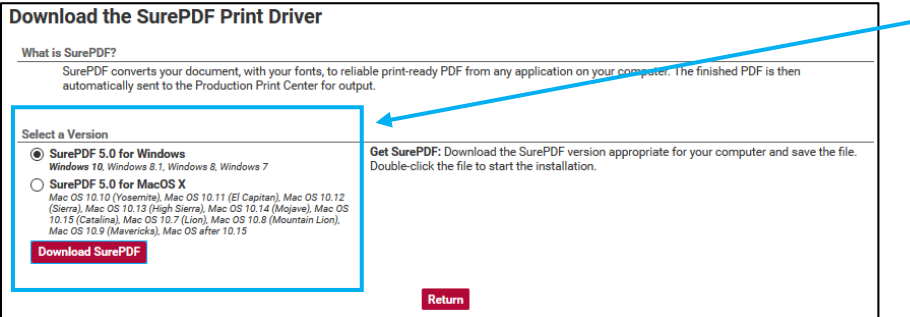

4. Click **Save File**. Choose where you want to save the file and then click **Save**. **Don't rename the file.**

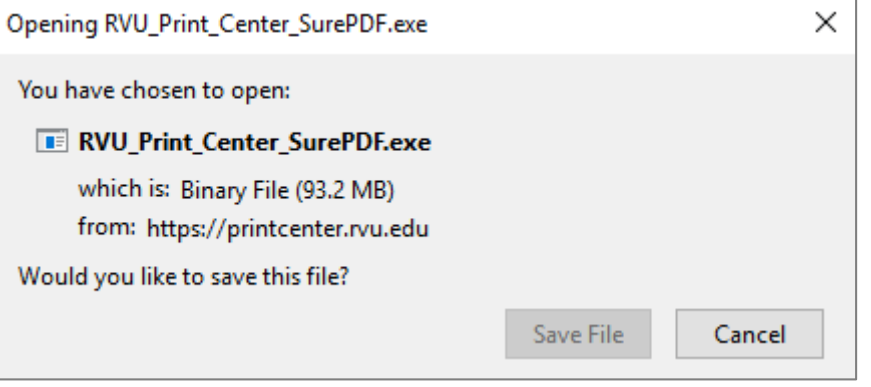

5. Once saved, double-click on the file or click open to run the installation. Follow the prompts on the screen for the installation.

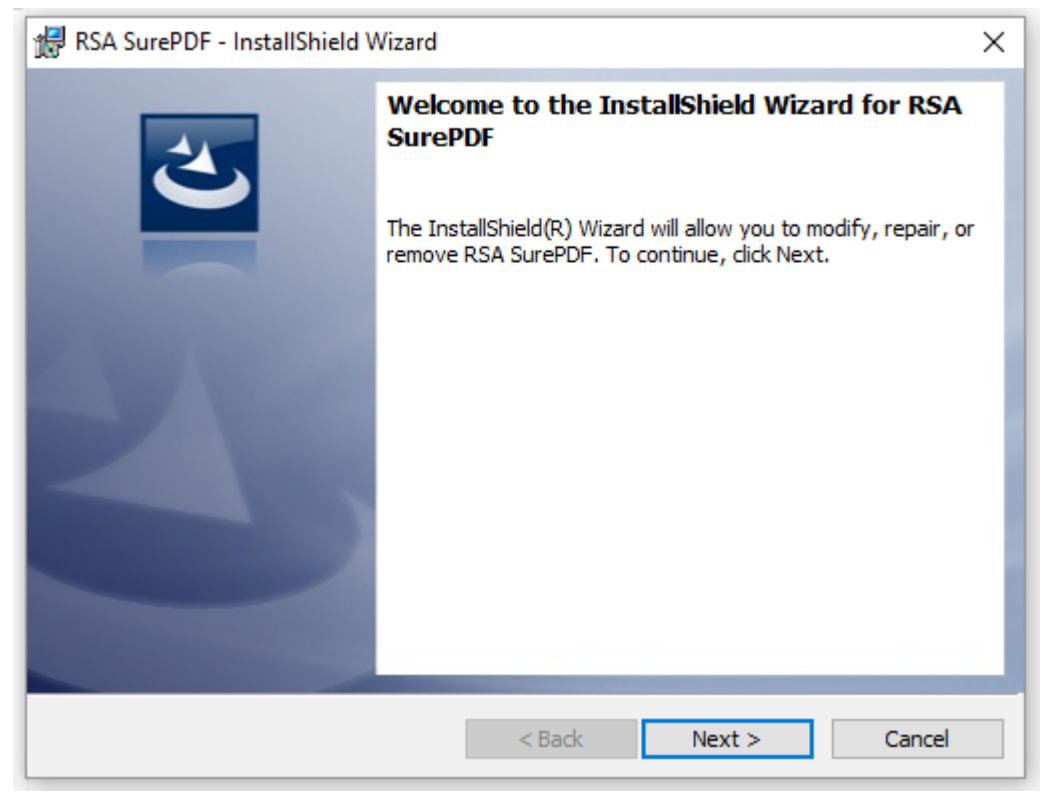

6. Once installation has finished, you will have a new printer called, **RVU\_Print\_Center**. Open the file you would like to print and select the printer called, **RVU\_Print\_Center**. Click **Print**. Once you click Print, your file will be converted to a PDF and you will be redirected to the RVU Print Center Shopping Cart page.

*Note: If you are not logged in, you will be redirected to the Print Center login page. Once you login, you will be redirected to your shopping cart.* 

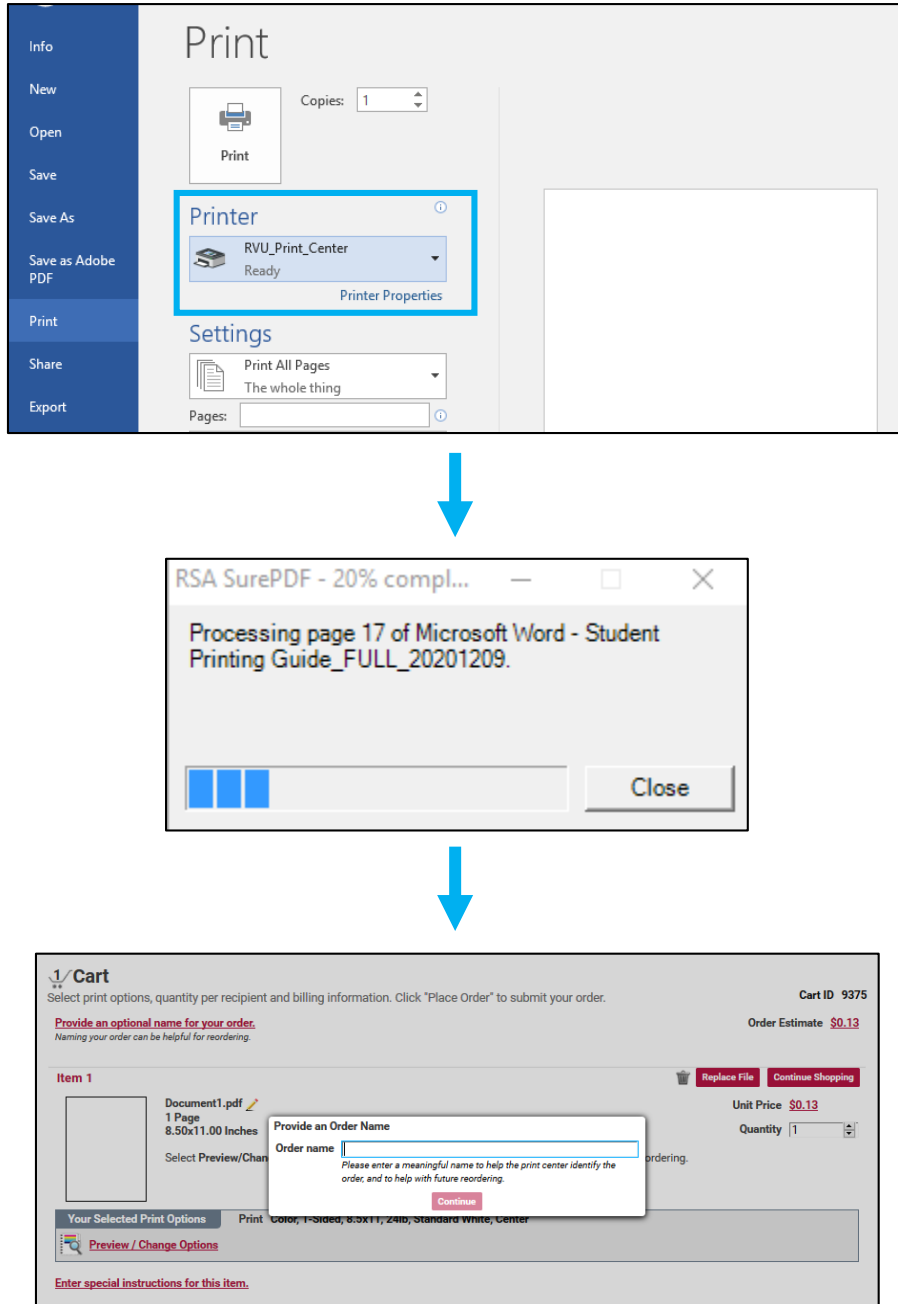

7. **If you would like to add another file to your order,** open the file and print to the **RVU Print Center** printer. Since you already have a file in your shopping cart, you will be asked if you want to create a new shopping cart or add the file to the existing shopping cart. Select **My Cart** and then **Checkout**.

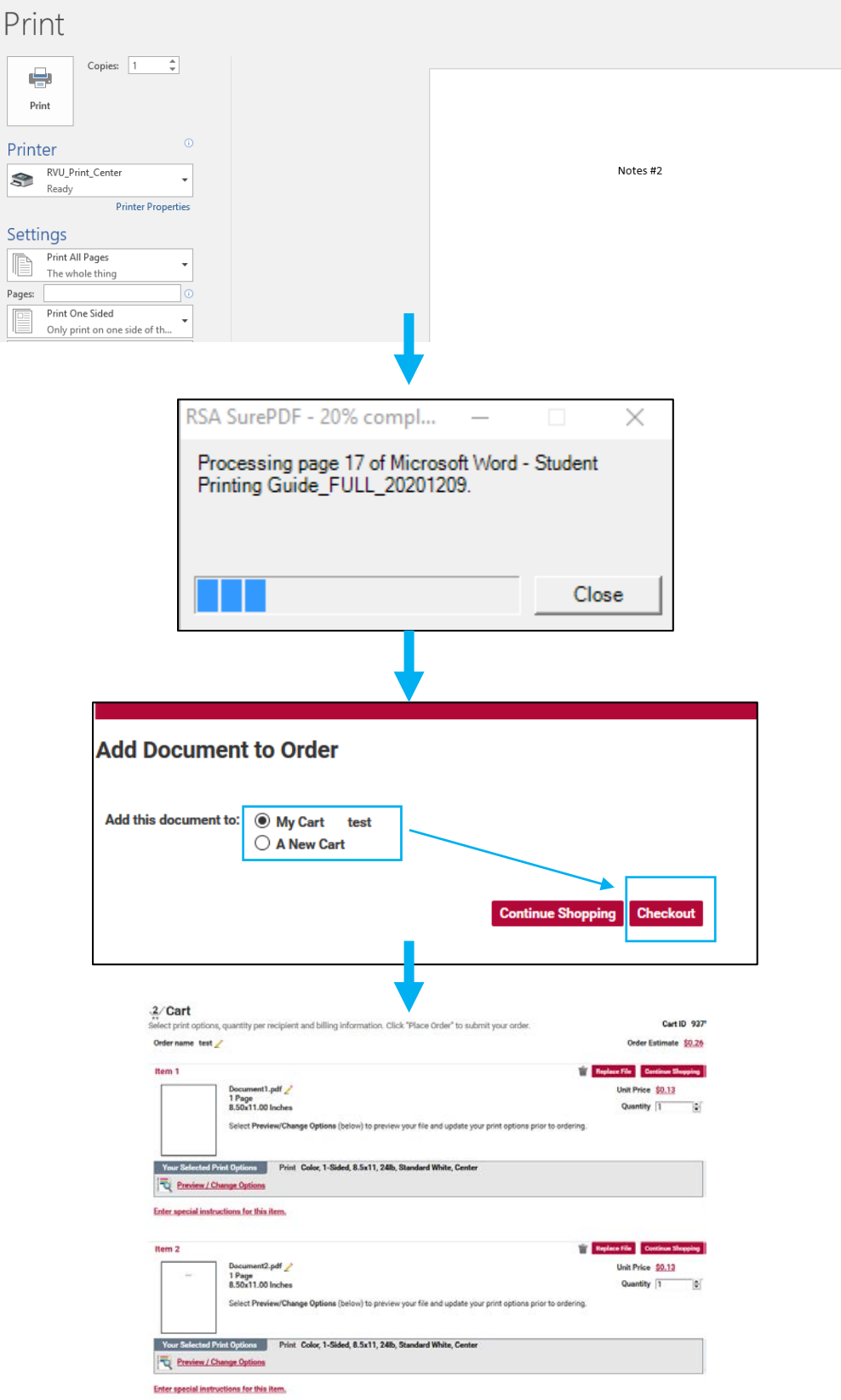

## 8. **Check your order quantity** and **review your print settings**.

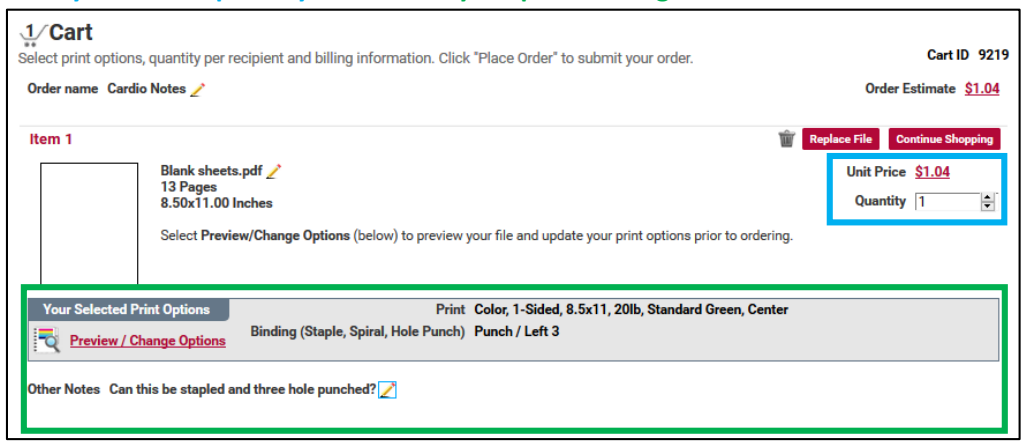

### 9. **SHIPPING**

All print orders are shipped to either the **Utah or Colorado Campus for pick up**. Make sure the correct campus is selected for your order. In addition, you can click the **calendar icon** to select a date when you want your order to be ready by. If needed, you can also add shipping instructions.

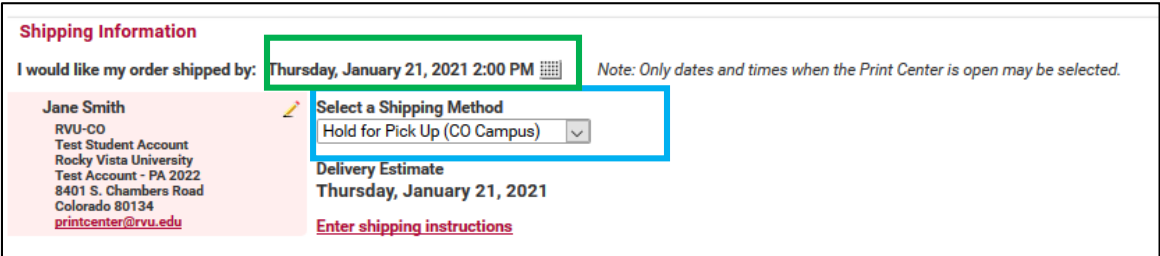

### 10. **BILLING**

Student print orders are billed to student print accounts using generic codes of **00-22222 for the CO Campus and 10-22222 for the UT Campus**. Print accounts are used for academic prints only.

- If you are placing an order for a **student club**, you can click the drop down and select your club.
- If you are placing an order for a **personal print**, you will click the drop down and select **Personal Student Print Job.** Personal print orders are paid for out of pocket by contacting Student Financial Services.

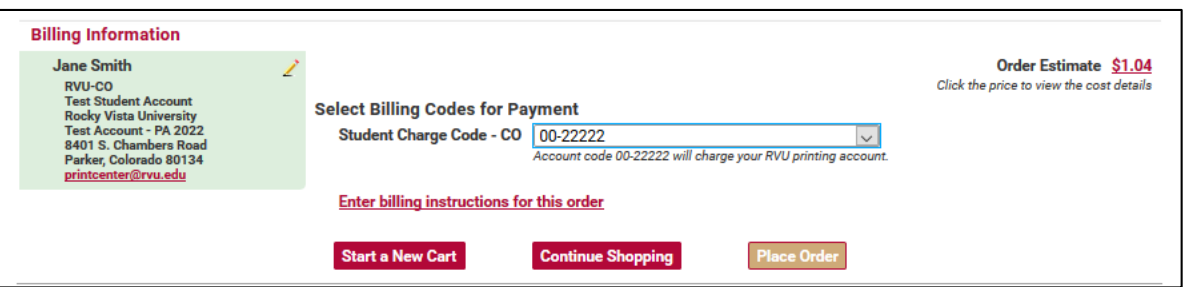

11. If you are satisfied with your order, click **Place Order.** A pop-up will ask if you are sure you want to place your order. If yes, click **Place Order** again. Once your order has been submitted, you will see a **confirmation screen**. In addition, you will get an email receipt followed by an email when the order is ready for pick up.

*If you have additional questions, please contact the Print Center at [printcenter@rvu.edu.](mailto:printcenter@rvu.edu)*